**اململكة العربية السعودية** 

**وزارة التعليم** 

**74.** 

**اإلدارة العامة للتعليم باملنطقة الشرقية** 

**الشؤون التعليمية /إدارة التعليم االهلي واالجنيب -بنات**

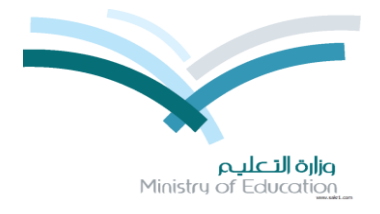

## طلاب ليس لهم أولياء أمور

**ملعرف الطالب الغري مرتبطني يف اولياء االمور يتم اتباع التالي:**

**من التقارير** –**تقارير املتابعة** – **شاشة متابعة العمليات**

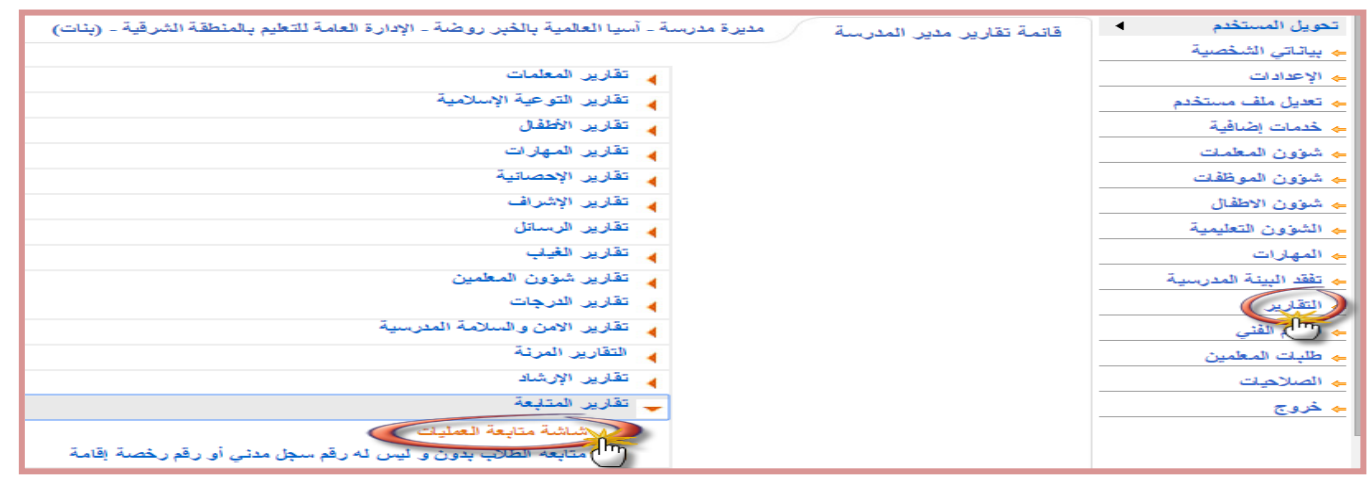

### **يتم حتديد تفصيلي** –**)مستوى التقرير** –**الطالب /نوع التقرير** –**طالب ليس هلم أولياء أمور ( ثم النقر على عرض**

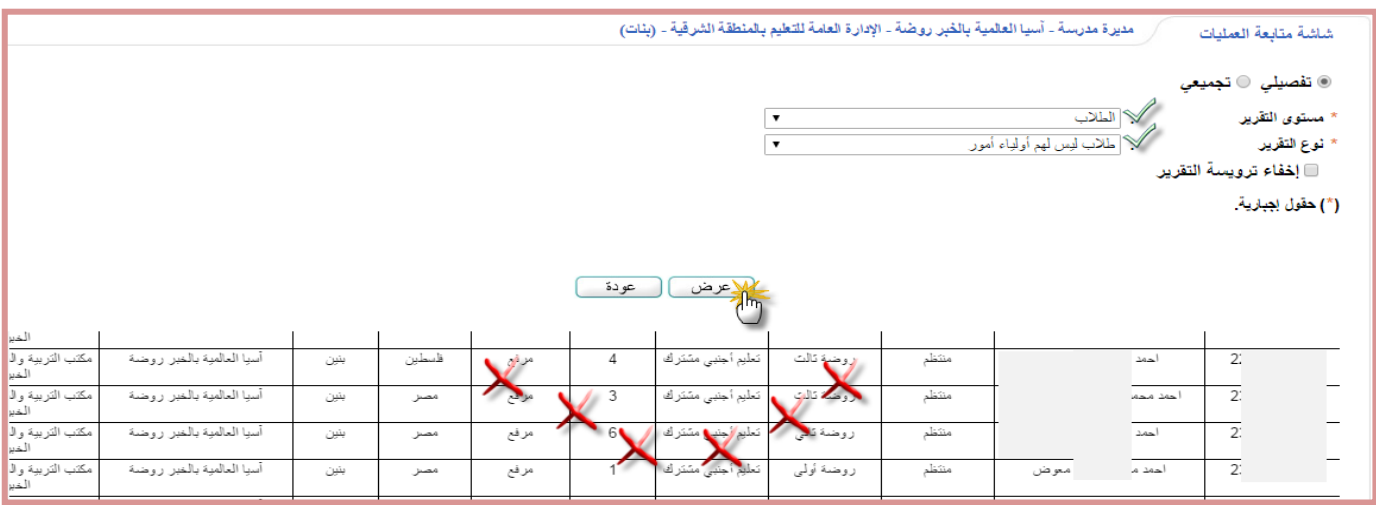

## **من تعديل ملف مستخدم** –**تدوين رقم اهلوية** –**النقر على احبث** –**ثم النقر على رقم اهلوية**

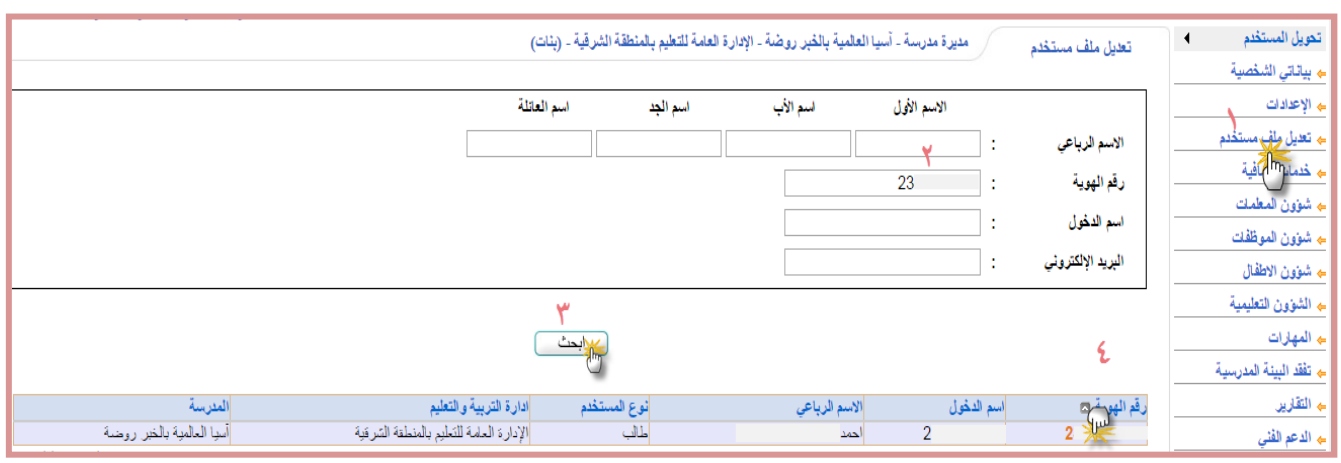

**اململكة العربية السعودية** 

**وزارة التعليم** 

**74** 

**اإلدارة العامة للتعليم باملنطقة الشرقية** 

**الشؤون التعليمية /إدارة التعليم االهلي واالجنيب -بنات**

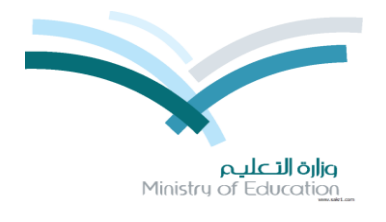

## **من صفحة بيانات الطالب الطولية يتم لتعديل بيانات ولي األمر**

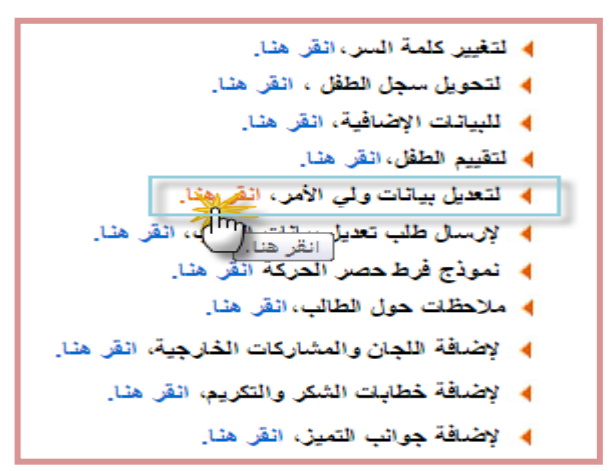

# **من صفحة بيانات ولي أمر الطالب او الطفل يتم النقر على إلضافة ولي أمر جديد**

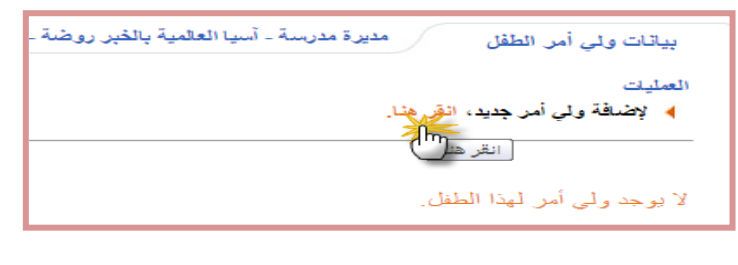

**تظهر صفحة بيانات مستخدم ولي امر** –**يتم تدوين رقم اهلوية )اخلاصة بولي االمر ثم النقر على تدقيق (**

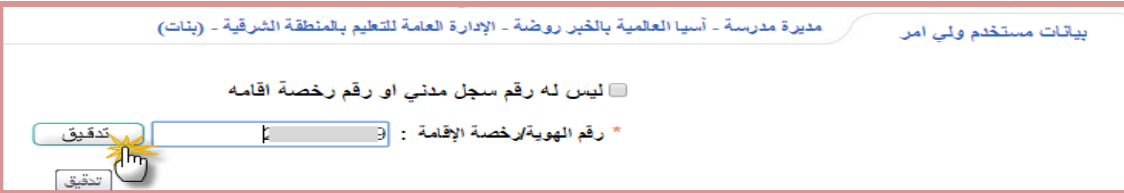

#### **يتم استكمال مجيع البيانات والنقر على حفظ**

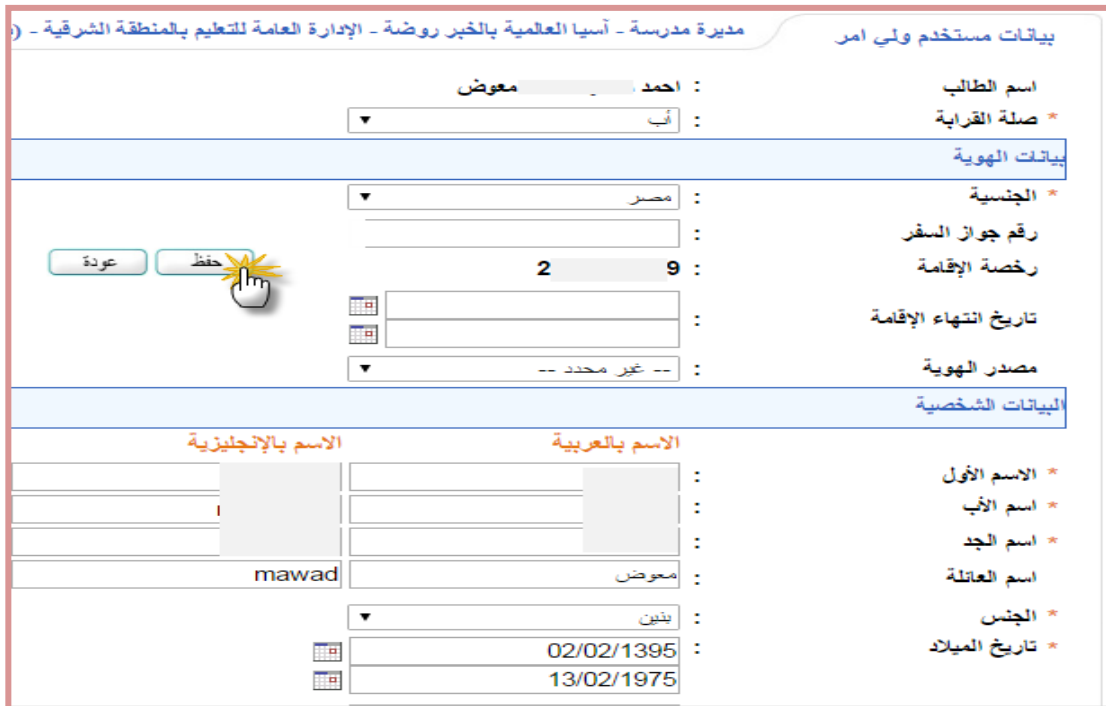

**متت عملية احلفظ بنجاح**

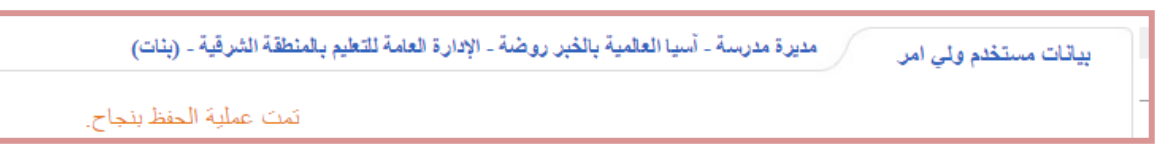